**All members will receive an email invitation for special and holiday shows. Click "Sign Up" button.**

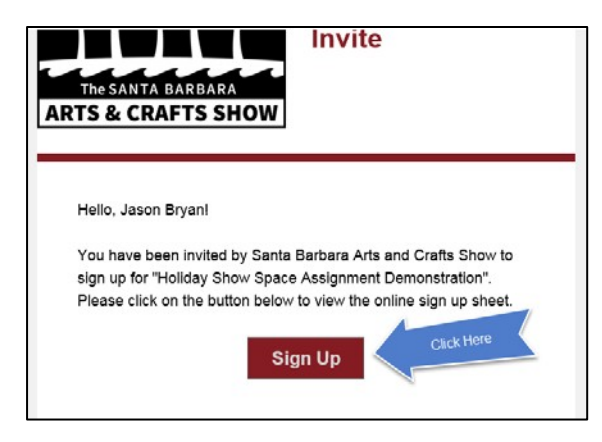

**The SignUpGenius website will open the sign up and list available spaces.**

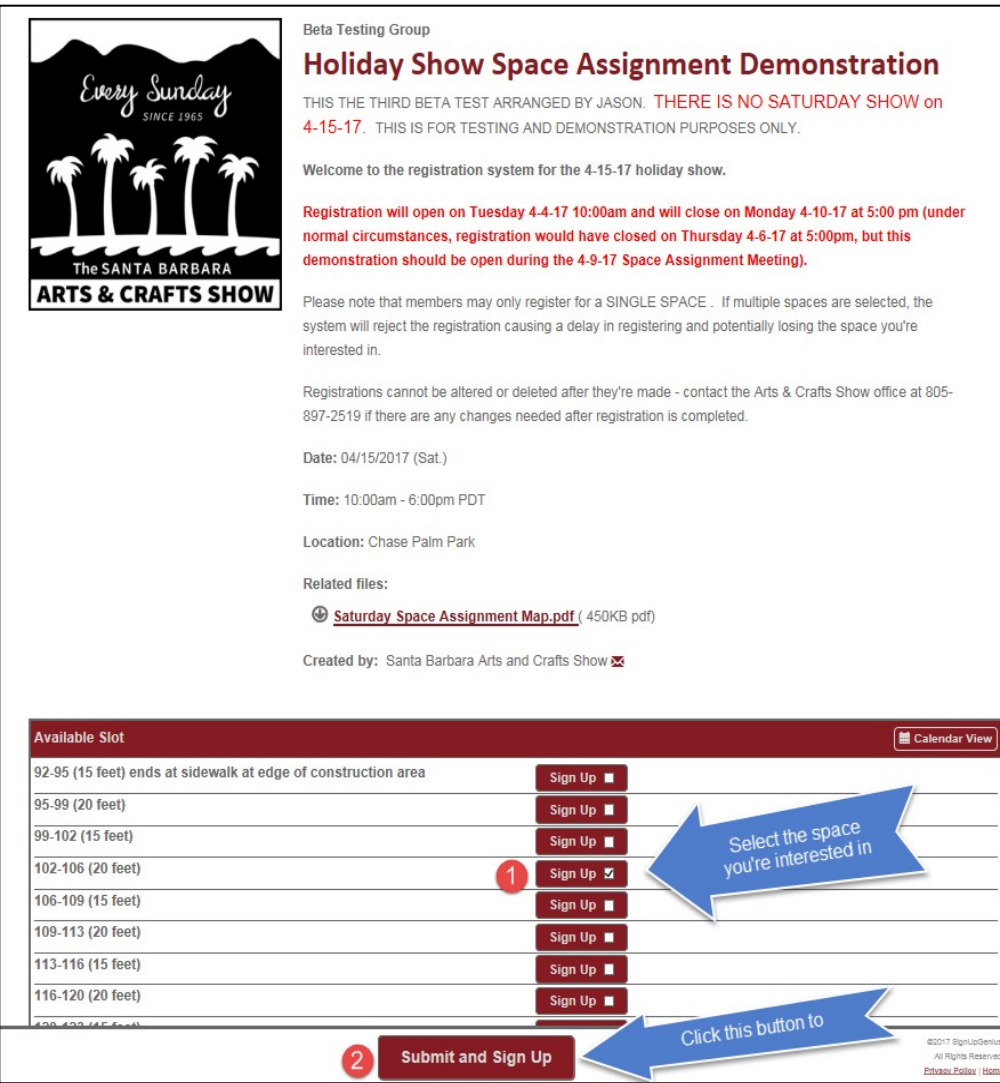

**Members who have already registered will be listed next their space reservation.** 

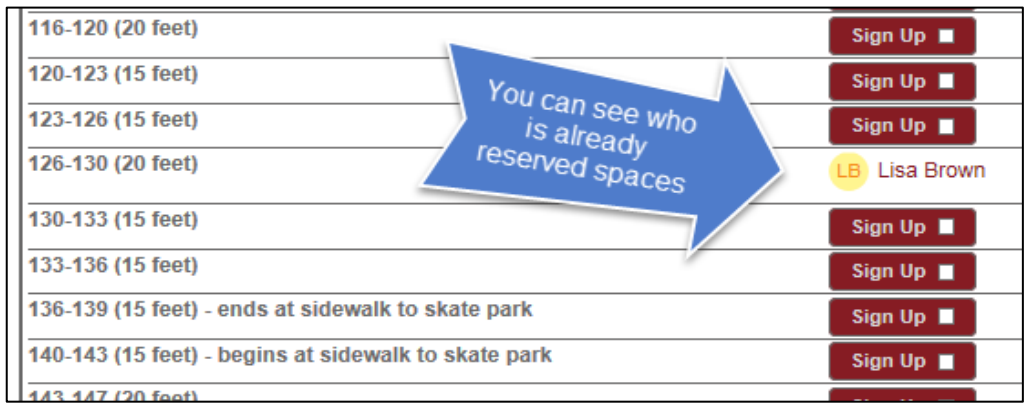

**Select the space you want by checking the box in the "Sign Up" button.** 

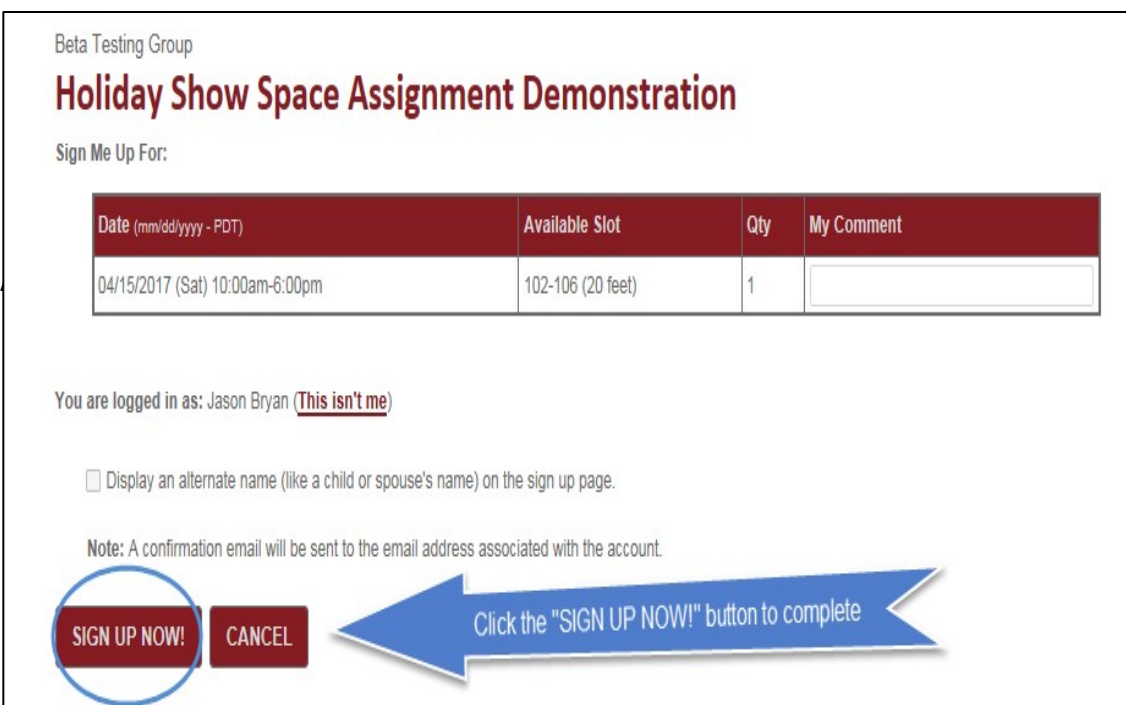

**Click SIGN UP NOW button.**

**If another member confirms the space reservation before you, you will see the message below. If this happens, click the CANCEL button. You will be taken back to the list of available spaces.**

Your submission had the following problems:

• Sorry, but the total quantity for '102-106 (20 feet)' has already been signed up for. Someone else must have been submitting this form at almost the same time as you were and signed up moments before you. Please click cancel and return to the form to pick another item.

## training group **TRAINING Saturday 7-1-17 Holiday Show Sign-**Up

Sign Me Up For:

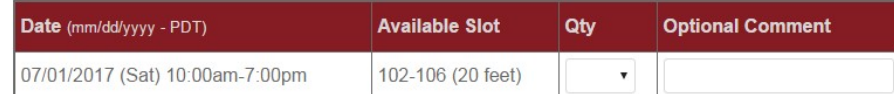

## You are logged in as: Jason Bryan (This isn't me)

□ Display an alternate name (like a child or spouse's name) on the sign up page.

Note: A confirmation email will be sent to the email address associated with the account.

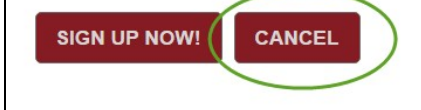

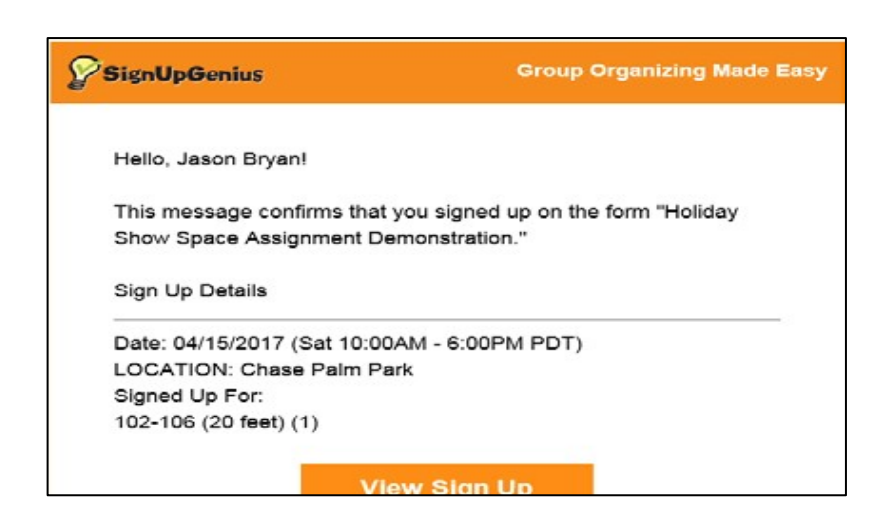

**You can click the "View Sign Up" button at any time to see the list updated with new memberswho reserved spaces, but you will not be able to make changes to your reservation.**

## Instructions on changing a space in SignUpGenius after a space is already registered

- 1. Open your browser to [www.signupgenius.com](http://www.signupgenius.com/) and login with your username and password. Note that you must have a SignUpGenius account to change your space; if you do not have an account, contact staff for assistance.
- 2. Once you login to your account, you will see any spaces you have been signed up for. Click the title of the sign-up to view that sign-up list.

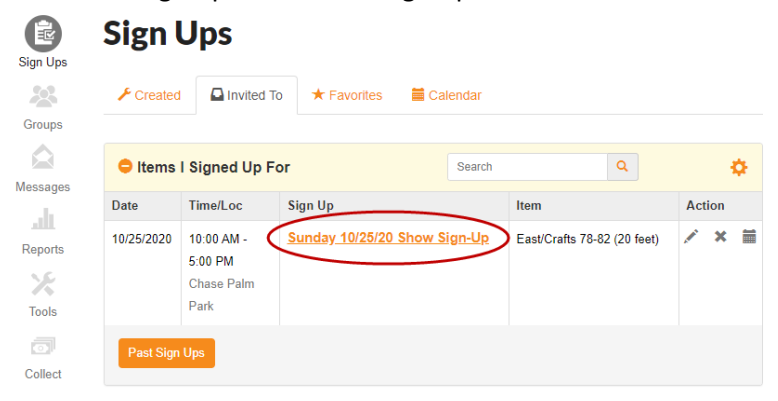

a. If you do not see the item you're signed up for, click your initials in the orange bar at the top of the screen then click "Sign Ups".

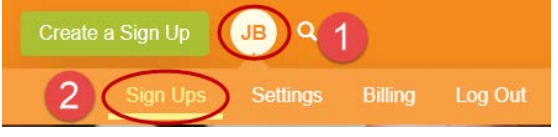

3. Find your name on the sign-up list and click the "x" button to delete your sign up.

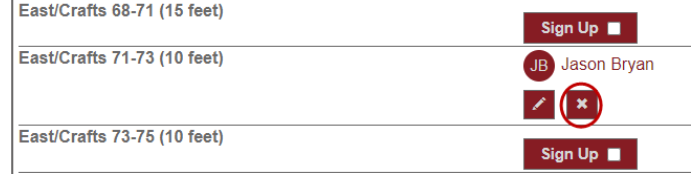

4. Click the "YES-DELETE" confirmation button. There is no need to send a notification to staff, but you can if you would like.

This sign up will be permanently removed. There is no undo.

□ Send notification to the sign up administrator (Jason Bryan) with the following comment:

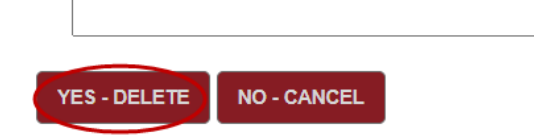

5. Register for a new space